DeNederlandscheBank

**EUROSYSTEEM** 

## Inhoudsopgave

- **[Inloggen](#page-1-0)** 2 Bestanden 3 Mapnavigatie 4 Wijzigen telefoonnnummer 5 Notificaties
- 6 Contact

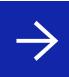

- <span id="page-1-0"></span> $\blacksquare$  Inloggen  $\blacktriangleright$ 
	- 1.1 Account activeren
	- 1.2 Persoonlijke instellingen
	- 1.3 Opnieuw aanmelden
- 2 Bestanden
	- 2.1 Uploaden
	- 2.2 Downloaden
	- 2.3 Verwijderen
	- 2.4 Favorieten
	- 2.5 Notities
- 3 Mapnavigatie
- 4 Wijzigen telefoonnnummer
- 5 Notifiaties
	- 5.1 Download
	- 5.2 Delen van een bestand
	- 5.3 Bestanden aanvragen te uploaden
	- 5.4 Postvak In
- 6 Contact

## 1 Inloggen

Alleen geregistreerde gebruikers hebben toegang tot de applicatie ShareFile. Aanvragen kunt u sturen naar uw DNB-contact persoon.

Als je rechten zijn ingesteld ontvang je een e-mail. Lukt het niet om in te loggen dan kun je zelf met een link in de e-mail om een wachtwoord reset vragen. Je kunt inloggen met de URL <https://denederlanschebank.sharefile.eu>.

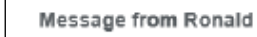

Hoi

Goed nieuws. De nieuwe test site is er. Ik heb jullie account toegevoegd waarbij je tevens alle rechten hebt gekregen die nodig zijn, muv company details/settings.

Via deze mail kan je je account activeren.

Groet Ronald

Activating your account will allow you to create your password.

Username

**MANAGEMENT DE CONTROL DE** 

ShareFile URL

https://dnbtest.sharefile.eu/

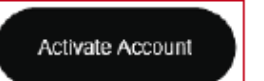

Need help? We're here for you. Visit sharefile.com/support and look for "Start chat."

#### 1.1 Account activeren Het activeren van het account bestaat uit 3 stappen

- → Open de e-mail met de titel: **Activate Account**
- → Klik op knop **Activate Account**

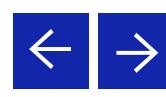

- 1.1 Account activeren
- 1.2 Persoonlijke instellingen
- 1.3 Opnieuw aanmelden
- 2 Bestanden
	- 2.1 Uploaden
	- 2.2 Downloaden
	- 2.3 Verwijderen
	- 2.4 Favorieten
	- 2.5 Notities
- 3 Mapnavigatie
- 4 Wijzigen telefoonnnummer
- 5 Notifiaties
	- 5.1 Download
	- 5.2 Delen van een bestand
	- 5.3 Bestanden aanvragen te uploaden
	- 5.4 Postvak In
- 6 Contact

DNB ShareFile Cloud voor Externe gebruiker

## 1 Inloggen

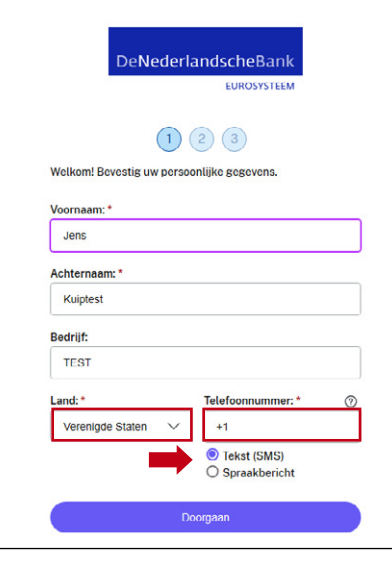

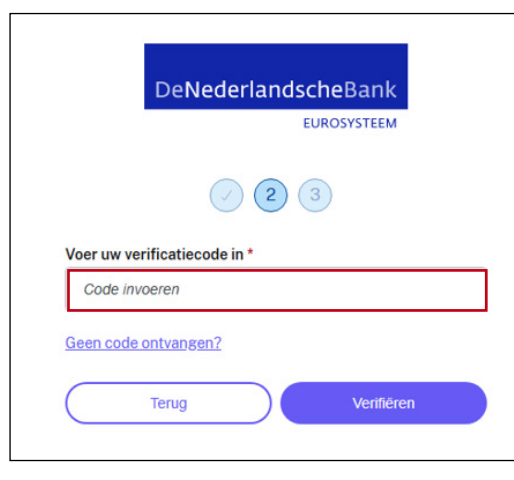

#### Stap 1

- → Selecteer het Land
- → Vul je mobiele nummer in
- → Default staat Tekst (SMS) aangevinkt
- → Wanneer SMS niet werkt, gebruik Spraakbericht
- → Klik op Doorgaan

### Stap 2

- → Bij Tekst ontvang je een code van 5 cijfers (via SMS-telefoonnummer: +44 7873 077777), vul deze in. Bij Spraakbericht, wordt je opgebeld (Voice Code: +1 (714) 707-3260) en ontvang je een gesproken code
- → Vul de code in
- → Klik op de knop Verifiëren

- 1.1 Account activeren
- 1.2 Persoonlijke instellingen
- 1.3 Opnieuw aanmelden
- 2 Bestanden
	- 2.1 Uploaden
	- 2.2 Downloaden
	- 2.3 Verwijderen
	- 2.4 Favorieten
	- 2.5 Notities
- 3 Mapnavigatie
- 4 Wijzigen telefoonnnummer
- 5 Notifiaties
	- 5.1 Download
	- 5.2 Delen van een bestand
	- 5.3 Bestanden aanvragen te uploaden
	- 5.4 Postvak In
- 6 Contact

## DNB ShareFile Cloud voor Externe gebruiker

## 1 Inloggen

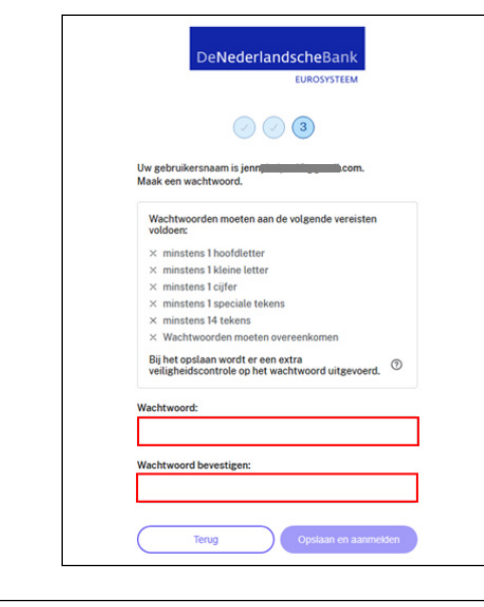

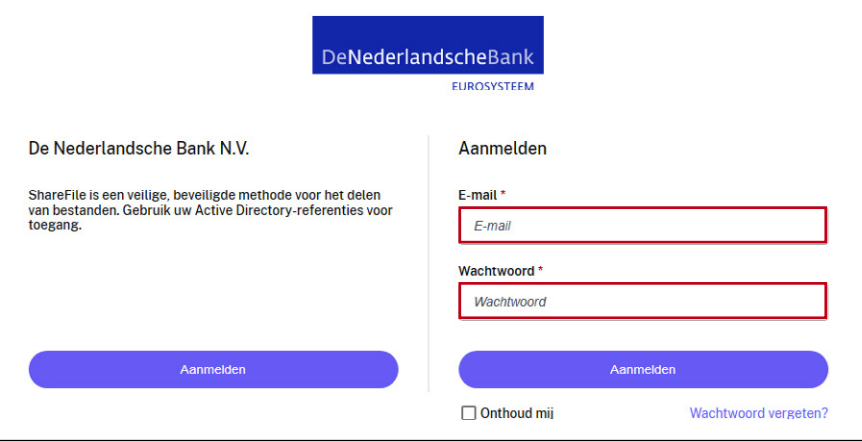

#### Stap 3

- → Vul een **wachtwoord** in van minimaal 14 posities lang (noteer deze eerst in kladblok en controleer of deze aan de eisen voldoet!)
- → Bevestig deze en bewaar het wachtwoord
- → Klik op Opslaan en aanmelden

Na het uitvoeren van stap 1, 2 en 3 is je account geactiveerd. Vervolgens verschijnt het scherm Aanmelden. Je meldt de eerste keer aan met email adres, wachtwoord en verificatie.

- → Vul in je **emailadres**
- → Vul in je wachtwoord
- → Vink aan **Onthoud mij**, dan wordt het emailadres bij het inloggen default ingevuld
- → Klik op Aanmelden

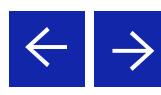

- 1.1 Account activeren
- 1.2 Persoonlijke instellingen
- 1.3 Opnieuw aanmelden
- 2 Bestanden
	- 2.1 Uploaden
	- 2.2 Downloaden
	- 2.3 Verwijderen
	- 2.4 Favorieten
	- 2.5 Notities
- 3 Mapnavigatie
- 4 Wijzigen telefoonnnummer
- 5 Notifiaties
	- 5.1 Download
	- 5.2 Delen van een bestand
	- 5.3 Bestanden aanvragen te uploaden
	- 5.4 Postvak In
- 6 Contact

## DNB ShareFile Cloud voor Externe gebruiker

## 1 Inloggen

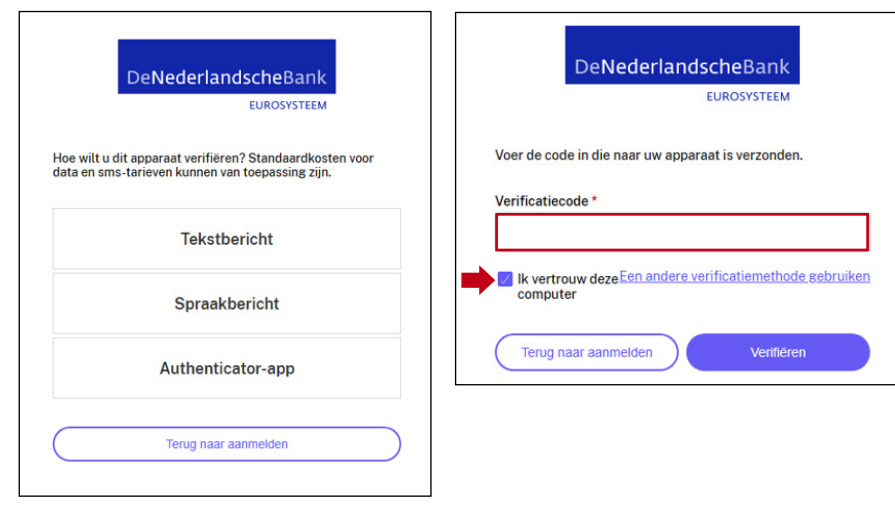

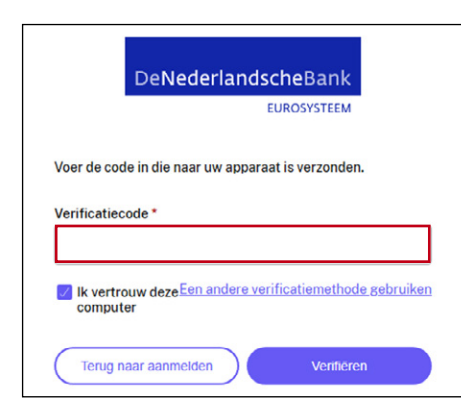

#### Verificatie stap volgt. Selecteer een van de 3 keuzes:

#### Keuze Tekstbericht

- → Tekstbericht: je ontvangt een SMS met verificatiecode (5 cijfers) op je mobiel, vul deze in
- → Het vinkje bij Ik vertrouw deze computer staat aan. Log je nogmaals in op dezelfde browser dan hoef je niet opnieuw een verificatie code in te vullen.
- → Klik op de knop Verifiëren

Let op! Na 41 dagen wordt om een nieuw wachtwoord gevraagd.

#### Keuze Spraakbericht

- → Je wordt opgebeld en ontvangt een gesproken verificatiecode (5 cijfers), vul deze in
- → Klik op Verifiëren

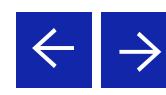

- 1.1 Account activeren
- 1.2 Persoonlijke instellingen
- 1.3 Opnieuw aanmelden
- 2 Bestanden
	- 2.1 Uploaden
	- 2.2 Downloaden
	- 2.3 Verwijderen
	- 2.4 Favorieten
	- 2.5 Notities
- 3 Mapnavigatie
- 4 Wijzigen telefoonnnummer
- 5 Notifiaties
	- 5.1 Download
	- 5.2 Delen van een bestand
	- 5.3 Bestanden aanvragen te uploaden
	- 5.4 Postvak In
- 6 Contact

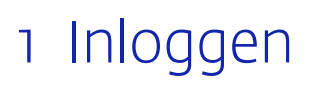

eNederlandscheBank

Mappen

Nasm - $\Rightarrow$   $\Box$  A 10

 $\hat{\mathbf{C}}$  Demoman ☆ Test map

a Dashboard

 $\Box$  Mappen

**Ca** Gedeelde  $\leftrightarrow$  Favoriete

**27 Werkstromer** Postvak IN <sup>2</sup> Persoonlijke instellinger

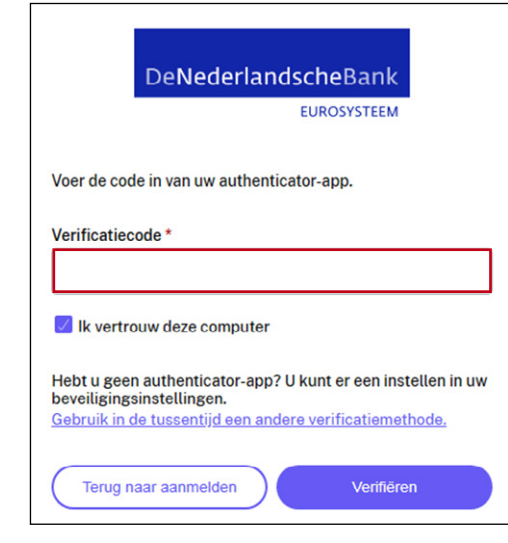

Q. Zoeken in bestanden en

#### Keuze Authenticator app

Je ontvangt een code in de Microsoft Authenticator app indien deze is geïnstalleerd.

- → Vul de ontvangen verificatiecode in
- → Klik op Verifiëren

Je bent ingelogd en komt direct bij Gedeelde mappen  $\equiv$  :

DNB ShareFile Cloud voor Externe gebruiker

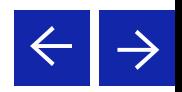

#### 1 Inloggen ▶

- 1.1 Account activeren
- 1.2 Persoonlijke instellingen
- 1.3 Opnieuw aanmelden
- 2 Bestanden
	- 2.1 Uploaden
	- 2.2 Downloaden
	- 2.3 Verwijderen
	- 2.4 Favorieten
	- 2.5 Notities
- 3 Mapnavigatie
- 4 Wijzigen telefoonnnummer
- 5 Notifiaties
	- 5.1 Download
	- 5.2 Delen van een bestand
	- 5.3 Bestanden aanvragen te uploaden
	- 5.4 Postvak In
- 6 Contact

## DNB ShareFile Cloud voor Externe gebruiker

## **Inloggen**

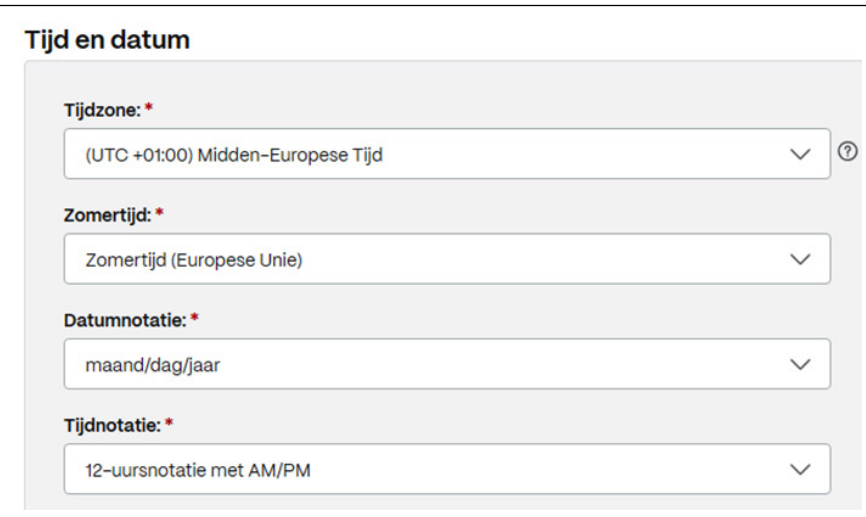

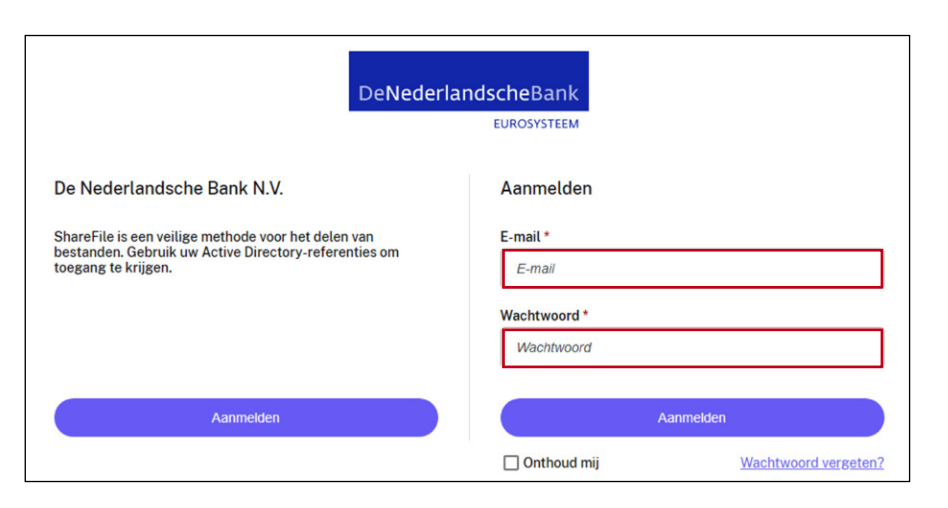

### 1.2 Persoonlijke instellingen

Je kunt de datum en tijd naar de juiste tijd zone wijzigen, de datum en tijd worden dan correct achter bestanden getoond.

→ Klik linksonder onder op de Persoonlijke instellingen > Profiel bewerken

Een pagina met je profiel verschijnt. Ga naar beneden.

- → Wijzig Tijdzone, Zomertijd en Tijdnotatie
- → Je kunt ook de **Datumnotatie** wijzigen

### 1.3 Opnieuw aanmelden Log in met de url [https://denederlanschebank.](https://denederlanschebank.sharefile.eu)

[sharefile.eu.](https://denederlanschebank.sharefile.eu) Je komt direct op het scherm Aanmelden.

→ Vul in je emailadres en wachtwoord en klik op Aanmelden

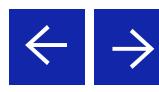

#### 1 Inloggen

- 11 Account activeren
- 1.2 Persoonlijke instellingen

▶

- 1.3 Opnieuw aanmelden
- 2 Bestanden
	- 2.1 Uploaden
	- 2.2 Downloaden
	- 2.3 Verwijderen
	- 2.4 Favorieten
	- 2.5 Notities
- 3 Mapnavigatie
- 4 Wijzigen telefoonnnummer
- 5 Notifiaties
	- 5.1 Download
	- 5.2 Delen van een bestand
	- 5.3 Bestanden aanvragen te uploaden
	- 5.4 Postvak In
- 6 Contact

## DNB ShareFile Cloud voor Externe gebruiker

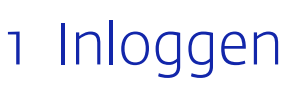

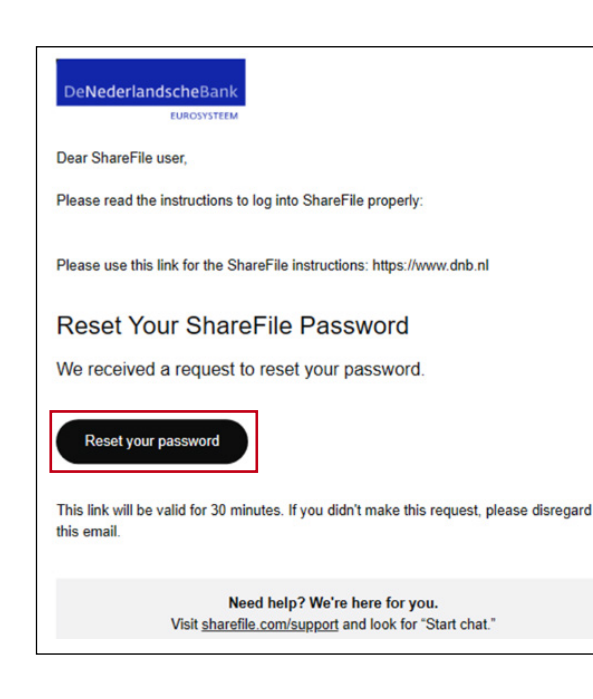

Vul je bij het inloggen 5 keer het verkeerde wachtwoord in dan is je account gelocked en moet je een uur wachten voor een nieuwe poging of je klikt op de link **Wachtwoord vergeten**?

- → Klik op de link **Wachtwoord vergeten**
- → Voer in het vervolgscherm je e-mailadres in, voer de controle *ik ben geen robot* uit en klik op Verzenden
- → Je ontvangt een email met de link Reset vour password
- → Klik binnen 30 minuten op **de link**, anders komt de melding dat de koppeling niet meer beschikbaar is en moet je opnieuw een wachtwoord reset aanvragen.

De wachtwoorden eisen zijn:

- **I** Minstens 1 hoofdletter
- **.** Minstens 1 kleine letter
- Minstens 1 cijfer
- **I** Minstens 1 speciaal tekencijfer
- **I** Minstens 14 tekens
- Wachtwoorden moeten overeenkomen
- Laatste 10 wachtwoorden niet gebruiken

Bij het opslaan wordt een extra beveiliging op het wachtwoord (zwak/sterk wachtwoord) uitgevoerd.

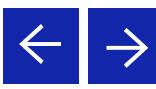

#### $\blacksquare$  Inloggen  $\blacktriangleright$

- 11 Account activeren
- 1.2 Persoonlijke instellingen
- 1.3 Opnieuw aanmelden
- 2 Bestanden
	- 2.1 Uploaden
	- 2.2 Downloaden
	- 2.3 Verwijderen
	- 2.4 Favorieten
	- 2.5 Notities
- 3 Mapnavigatie
- 4 Wijzigen telefoonnnummer
- 5 Notifiaties
	- 5.1 Download
	- 5.2 Delen van een bestand
	- 5.3 Bestanden aanvragen te uploaden
	- 5.4 Postvak In
- 6 Contact

DNB ShareFile Cloud voor Externe gebruiker

## 2 Bestanden

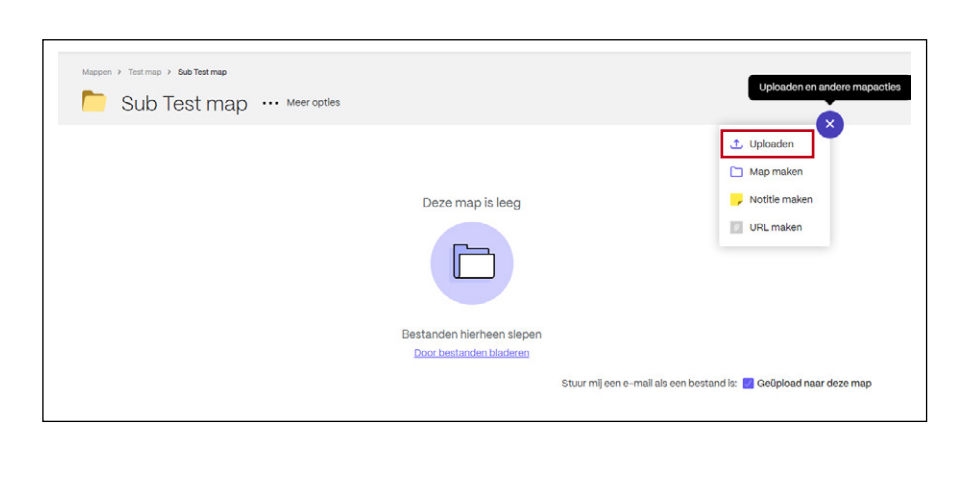

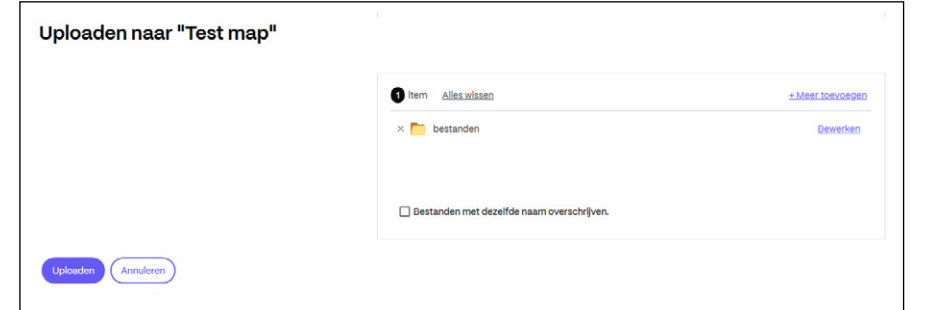

Voor het uploaden en downloaden van een bestand kan een Map worden aangemaakt binnen de hoofdmap.

### 2.1 Uploaden

Je kunt 1 of meerdere bestanden uploaden door de + knop te gebruiken.

- → Navigeer naar de map waar je een bestand wil uploaden
- → Klik op de knop ↓, selecteer Uploaden
- → Selecteer een bestand en sleep deze naar de map
- → Met Ctrl toets kun je meerdere bestanden tegelijk te selecteren
- → Klik op knop Uploaden
- → De status van uploaden wordt in de map getoond

Naast bestanden kun je ook sub mappen, URL's en Zip-bestanden toevoegen. Alle bestandstypen worden ondersteund.

Tip! Wil je alle bestanden in een map uploaden, upload de map (door deze van uit de Verkenner te slepen) in plaats van alle afzonderlijke bestanden. Let op: Heb je alleen upload rechten, dan zie je na het uploaden en opnieuw inloggen in ShareFile niet meer de bestanden die je hebt geüpload!

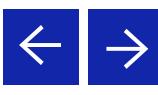

#### 1 Inloggen ▶

- 1.1 Account activeren
- 1.2 Persoonlijke instellingen
- 1.3 Opnieuw aanmelden
- 2 Bestanden
	- 2.1 Uploaden
	- 2.2 Downloaden
	- 2.3 Verwijderen
	- 2.4 Favorieten
	- 2.5 Notities
- 3 Mapnavigatie
- 4 Wijzigen telefoonnnummer
- 5 Notifiaties
	- 5.1 Download
	- 5.2 Delen van een bestand
	- 5.3 Bestanden aanvragen te uploaden
	- 5.4 Postvak In
- 6 Contact

## DNB ShareFile Cloud voor Externe gebruiker

## 2 Bestanden

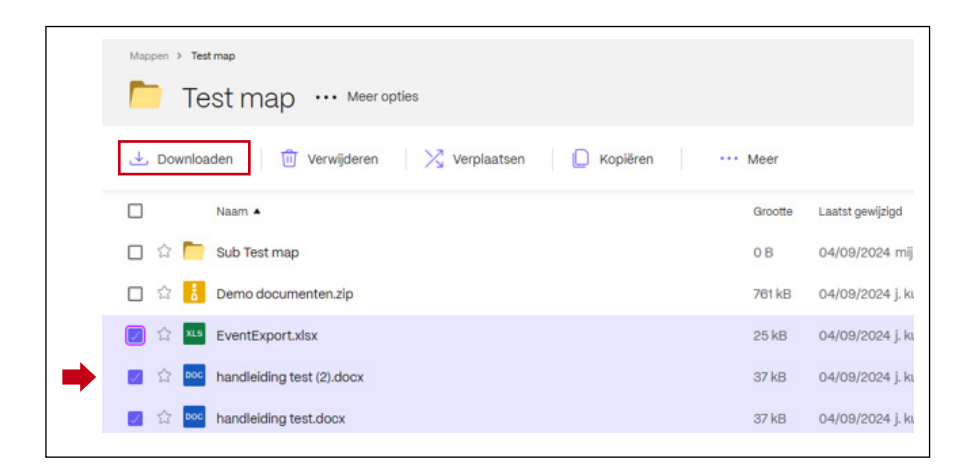

### 2.2 Downloaden

- 1. Downloaden vanuit ShareFile
- → Selecteer één of meer bestanden of mappen die je wilt downloaden.
- → Druk op de **Downloaden** knop om het downloaden te starten
- → De bestanden kun je op een device opslaan door de **Opslaan als** knop te gebruiken.

Tip! Wil je alle bestanden in een map downloaden, download de bovenliggende map in plaats van alle afzonderlijke bestanden. De bestanden worden als Zip-bestand opgeslagen op je device.

- 2. Downloaden via een link (email notificatie)
- → Open de mail (van: naam afzender <mail@sfnotifications.com> )
- → Klik op de knop **Open:** het bestand wordt in ShareFile getoond (view). Verschijnt er een foutmelding, dan kan het niet worden getoond, download het dan eerst op een device en open het daarna.

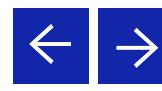

#### 1 Inloggen ▶

- 1.1 Account activeren
- 1.2 Persoonlijke instellingen
- 1.3 Opnieuw aanmelden
- 2 Bestanden
	- 2.1 Uploaden
	- 2.2 Downloaden
	- 2.3 Verwijderen
	- 2.4 Favorieten
	- 2.5 Notities
- 3 Mapnavigatie
- 4 Wijzigen telefoonnnummer
- 5 Notifiaties
	- 5.1 Download
	- 5.2 Delen van een bestand
	- 5.3 Bestanden aanvragen te uploaden
	- 5.4 Postvak In
- 6 Contact

## DNB ShareFile Cloud voor Externe gebruiker

## 2 Bestanden

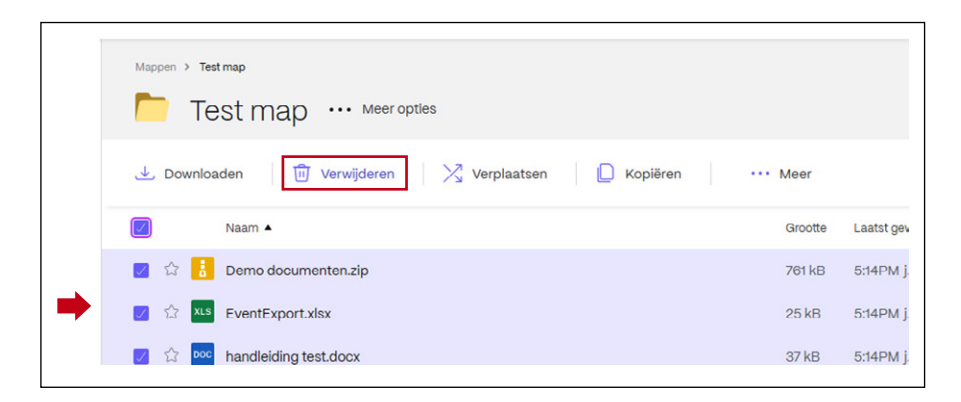

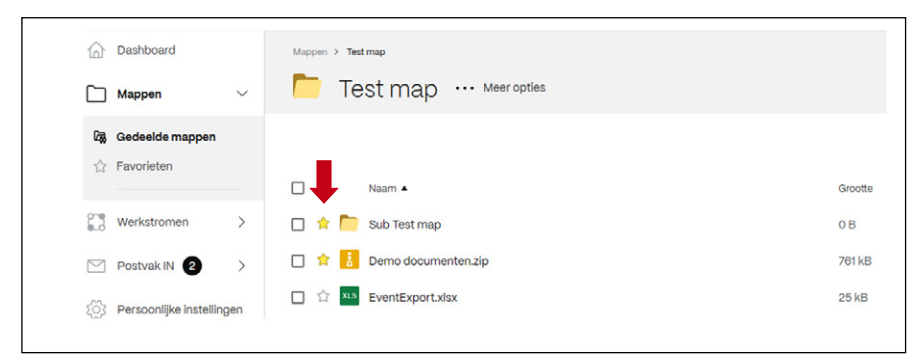

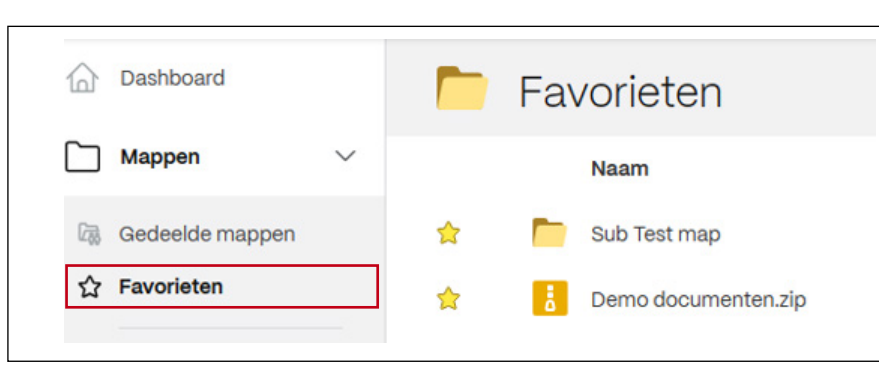

### 2.3 Verwijderen

→ Selecteer een of meer bestanden of mappen en druk op de knop Verwijderen.

Het verwijderde bestand gaat naar de **Prullenbak**.

Je kunt ook een bestand verwijderen door op de bestandsnaam met de rechtermuis te klikken.

Een gebruiker met upload rechten kan alleen zijn eigen bestanden verwijderen.

Tip: Wil je alle bestanden tegelijk verwijderen? Selecteer het vinkje links naast Naam en druk op Verwijderen

### 2.4 Favorieten

Maak een map of bestand favoriet als je deze vaak nodig hebt!

- → Selecteer het voor een bestand of map
- → Navigeer naar Favorieten

Je kunt het vinkje bij Favoriet ook weer uitzetten.

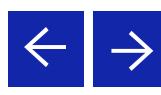

- 1.1 Account activeren
- 1.2 Persoonlijke instellingen
- 1.3 Opnieuw aanmelden
- 2 Bestanden
	- 2.1 Uploaden
	- 2.2 Downloaden
	- 2.3 Verwijderen
	- 2.4 Favorieten
	- 2.5 Notities
- 3 Mapnavigatie
- 4 Wijzigen telefoonnnummer
- 5 Notifiaties
	- 5.1 Download
	- 5.2 Delen van een bestand
	- 5.3 Bestanden aanvragen te uploaden
	- 5.4 Postvak In
- 6 Contact

## 2 Bestanden

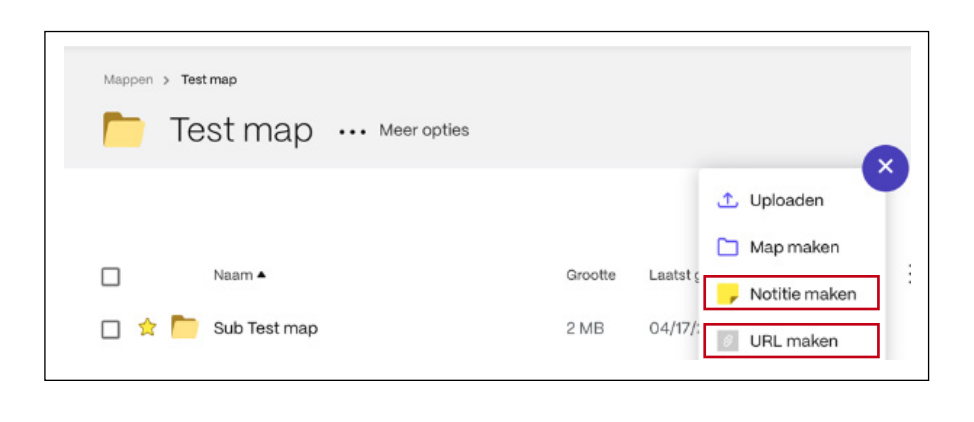

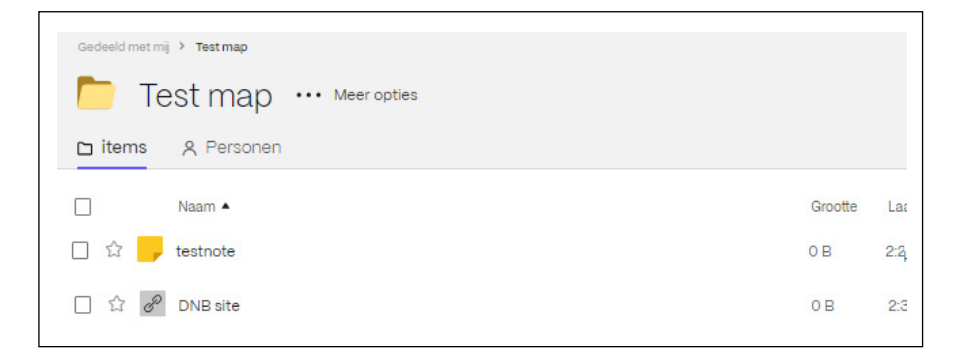

### 2.5 Notities

- → Navigeer naar de map waar je een notitie wilt aanmaken
- $\rightarrow$  Klik op de knop  $\rightarrow$  , selecteer **Notitie** aanmaken of URL maken

Resultaat: een Notitie of URL

DNB ShareFile Cloud voor Externe gebruiker

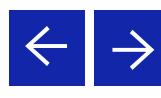

- 1 Inloggen **A** 
	- 1.1 Account activeren
	- 1.2 Persoonlijke instellingen
	- 1.3 Opnieuw aanmelden
- 2 Bestanden
	- 2.1 Uploaden
	- 2.2 Downloaden
	- 2.3 Verwijderen
	- 2.4 Favorieten
	- 2.5 Notities
- 3 Mapnavigatie
- 4 Wijzigen telefoonnnummer
- 5 Notifiaties
	- 5.1 Download
	- 5.2 Delen van een bestand
	- 5.3 Bestanden aanvragen te uploaden
	- 5.4 Postvak In
- 6 Contact

## 3 Mapnavigatie

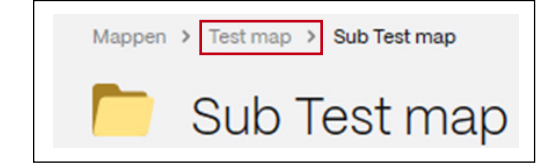

Je kunt van de sub-map naar de map die er boven staat navigeren, door op de map links er van te klikken.

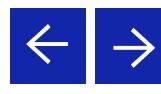

- $\blacksquare$  Inloggen  $\blacktriangleright$ 
	- 1.1 Account activeren
	- 1.2 Persoonlijke instellingen
	- 1.3 Opnieuw aanmelden
- 2 Bestanden
	- 2.1 Uploaden
	- 2.2 Downloaden
	- 2.3 Verwijderen
	- 2.4 Favorieten
	- 2.5 Notities
- 3 Mapnavigatie
- 4 Wijzigen telefoonnnummer
- 5 Notifiaties
	- 5.1 Download
	- 5.2 Delen van een bestand
	- 5.3 Bestanden aanvragen te uploaden
	- 5.4 Postvak In
- 6 Contact

## 4 Wijzigen telefoonnummer

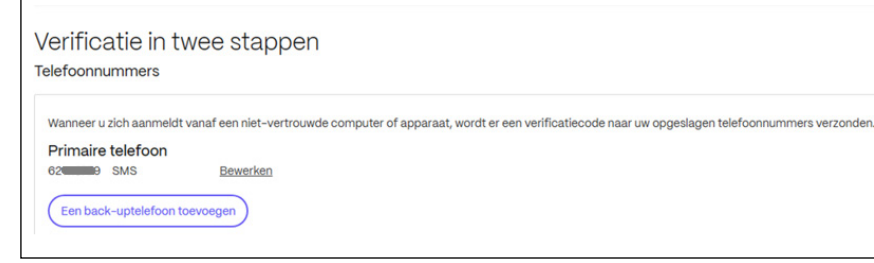

#### Uw primaire telefoonnummer toevoeger  $\vee$ Vereninde State  $\bigcap$  Telethericht (CLEC)  $\bigcap$  Coreal Annulen

### Voeg een notitie of URL toe aan een map

Wil je je mobiele nummer wijzigen of toevoegen, dan kun je dit zelf in ShareFile regelen. Je moet deze wijziging wel met een verificatie bevestigen met een SMS of spraakbericht.

- 1. Je mobiele nummer wijzigen of een tweede toevoegen
- → Klik linksonder onder op de Persoonlijke instellingen > Verificatie in twee stappen
- → Bij je nummer wijzigen, klik op de link **Bewerken**
- → Bij een tweede nummer toevoegen, klik op de link Een back-uptelefoon toevoegen

Vervolg pagina verschijnt met: Uw primaire telefoonnummer toevoegen of Voeg uw back up-telefoonnummer toe

- → Selecteer eerst bij Land, het land waar je verblijft
- → Vul bij Telefoonnummer je mobiele nummer in
- → Klik op Verzenden

Een scherm: Uw nummer verifiëren verschijnt. Je ontvangt een SMS (Uw verificatiecode is) op je mobiele telefoon.

→ Vul de SMS code in en klik op de knop Verzenden.

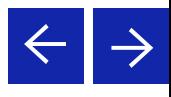

- $\blacksquare$  Inloggen  $\blacktriangleright$ 
	- 1.1 Account activeren
	- 1.2 Persoonlijke instellingen
	- 1.3 Opnieuw aanmelden
- 2 Bestanden
	- 2.1 Uploaden
	- 2.2 Downloaden
	- 2.3 Verwijderen
	- 2.4 Favorieten
	- 2.5 Notities
- 3 Mapnavigatie
- 4 Wijzigen telefoonnnummer
- 5 Notifiaties
	- 5.1 Download
	- 5.2 Delen van een bestand
	- 5.3 Bestanden aanvragen te uploaden
	- 5.4 Postvak In
- 6 Contact

## 5 Notificaties

Stuur mij een e-mail als een bestand is: □ Geüpload naar deze map

Dear ShareFile user.

Please read the instructions to log into ShareFile properly:

Please use this link for the ShareFile instructions:

Jens.

jenny water has uploaded a file to the folder Test map.

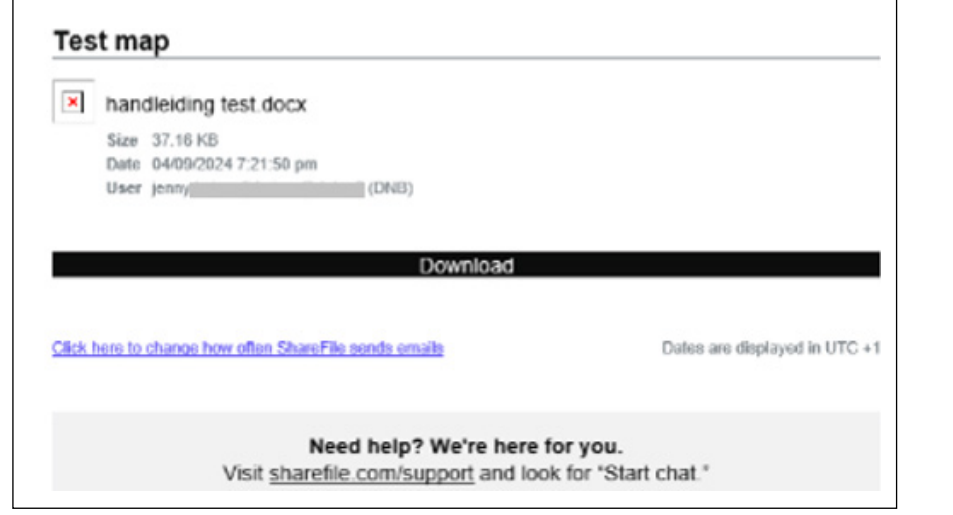

## 5.1 Download

Heb je download rechten op een map dan kun je zelf in ShareFile de Upload alerts aanzetten.

→ Open de map en ga naar beneden en klik de optie aan

Wordt er een bestand geüpload dan ontvang je een notificatie van: naam afzender <mail@sfnotifications.com> met titel: **<naam afzender>** Has Created a New Item in ShareFile

- → Open de mail en klik op de knop **Download**
- → Ben je nog niet ingelogd dan wordt het ShareFile inlogscherm getoond

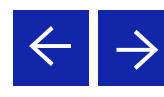

- 1 Inloggen  $\blacktriangleright$ 
	- 1.1 Account activeren
	- 1.2 Persoonlijke instellingen
	- 1.3 Opnieuw aanmelden
- 2 Bestanden
	- 2.1 Uploaden
	- 2.2 Downloaden
	- 2.3 Verwijderen
	- 2.4 Favorieten
	- 2.5 Notities
- 3 Mapnavigatie
- 4 Wijzigen telefoonnnummer
- 5 Notifiaties
	- 5.1 Download
	- 5.2 Delen van een bestand
	- 5.3 Bestanden aanvragen te uploaden
	- 5.4 Postvak In
- 6 Contact

## 5 Notificaties

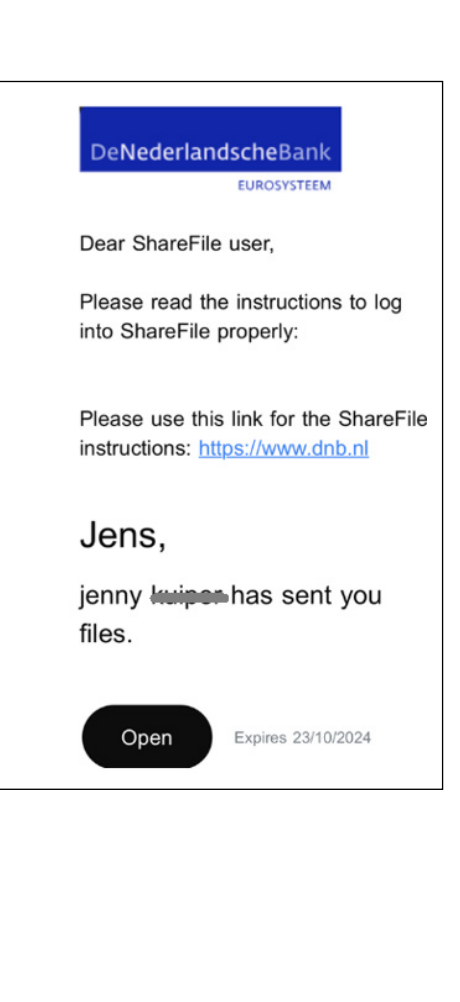

### 5.2 Delen van een bestand

→ Je ontvangt een notificatie, klik op de knop Open

Je ziet een overzicht van de bestanden die je kunt downloaden.

- → Open de mail en klik op de knop **Download**
- → Ben je nog niet ingelogd dan wordt het ShareFile inlogscherm getoond

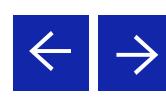

- 1 Inloggen
	- 1.1 Account activeren
	- 1.2 Persoonlijke instellingen

▶

- 1.3 Opnieuw aanmelden
- 2 Bestanden
	- 2.1 Uploaden
	- 2.2 Downloaden
	- 2.3 Verwijderen
	- 2.4 Favorieten
	- 2.5 Notities
- 3 Mapnavigatie
- 4 Wijzigen telefoonnnummer
- 5 Notifiaties
	- 5.1 Download
	- 5.2 Delen van een bestand
	- 5.3 Bestanden aanvragen te uploaden
	- 5.4 Postvak In
- 6 Contact

DNB ShareFile Cloud voor Externe gebruiker

## 5 Notificaties

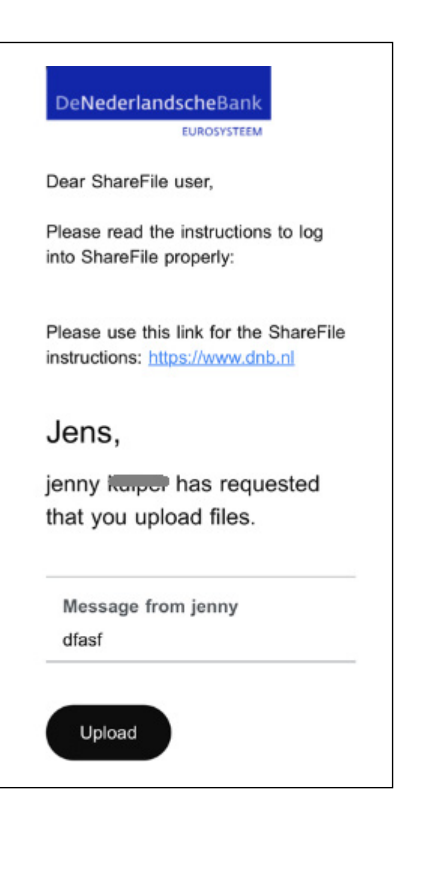

### 5.3 Bestanden aanvragen te uploaden

- → Je ontvangt een notificatie, klik op de knop Upload
- $\rightarrow$  Is het uploaden gelukt dan verschijnt achter het bestand Geüpload

- 1.1 Account activeren
- 1.2 Persoonlijke instellingen
- 1.3 Opnieuw aanmelden
- 2 Bestanden
	- 2.1 Uploaden
	- 2.2 Downloaden
	- 2.3 Verwijderen
	- 2.4 Favorieten
	- 2.5 Notities
- 3 Mapnavigatie
- 4 Wijzigen telefoonnnummer
- 5 Notifiaties
	- 5.1 Download
	- 5.2 Delen van een bestand
	- 5.3 Bestanden aanvragen te uploaden
	- 5.4 Postvak In
- 6 Contact

## DNB ShareFile Cloud voor Externe gebruiker

## 5 Notificaties

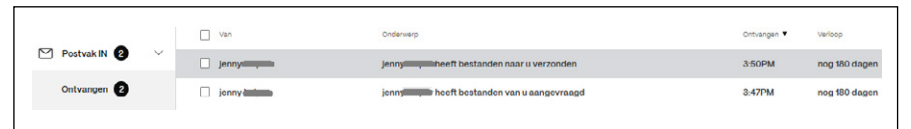

### 5.4 Postvak In

Naast email notificaties kun je ook mail ontvangen in ShareFile in de Postvak In! Je ontvangt een link als een gebruiker:

- 1. Een bestand met je deelt via de mail zodat je deze kunt downloaden
- 2. Je een verzoek mailt om 1 of meer bestanden te uploaden

Het aantal dagen dat de link geldig is wordt in de kolom **Verloop** aangegeven.

Je kunt een link naar een bestand ontvangen die in een map staat waar je geen rechten op hebt!

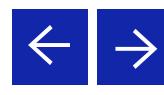

- 1 Inloggen **▶** 
	- 1.1 Account activeren
	- 1.2 Persoonlijke instellingen
	- 1.3 Opnieuw aanmelden
- 2 Bestanden
	- 2.1 Uploaden
	- 2.2 Downloaden
	- 2.3 Verwijderen
	- 2.4 Favorieten
	- 2.5 Notities
- 3 Mapnavigatie
- 4 Wijzigen telefoonnnummer
- 5 Notifiaties
	- 5.1 Download
	- 5.2 Delen van een bestand
	- 5.3 Bestanden aanvragen te uploaden
	- 5.4 Postvak In
- 6 Contact

## 6 Contact

Heb je een vraag of probleem stuur een email naar [Sharefile@dnb.nl](mailto:Sharefile%40dnb.nl?subject=)

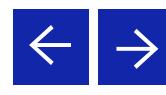

De Nederlandsche Bank N.V. Postbus 98, 1000 AB Amsterdam 020 524 91 11 dnb.nl

DeNederlandscheBank **EUROSYSTEEM**